## Generate File to Import into SACS for Unaudited Actuals Reporting Period

## Finance > Reports > Fiscal > Fiscal 51 (SACS Extract)

- For the Unaudited Actuals Reporting Period complete section 2 and 5 (Unaudited Actuals Reporting Period) on the Fiscal 51 report.
- To complete section 2 of the Fiscal 51 report enter the year you are closing in the Fiscal Year field.
- To complete each of the fields in section 5 of the Fiscal 51 report enter the following information:
  - Unaudited Actuals: A{Unaudited Actuals}
  - Budget Fiscal Year: Enter the new budget year
  - Budget Model ID: Enter your new year Original Budget Model

| 📬 🔹 Finance - R                                  | eports - Fiscal                                                      |
|--------------------------------------------------|----------------------------------------------------------------------|
| ist Request/Report                               |                                                                      |
| 🕽 Go 🔊 Go/Export 👻 📮 Clear 🎧 Prev 🗔              | Next 🍺 Close 🙀 Favorites 🔻                                           |
| Brand                                            |                                                                      |
| Request Report                                   |                                                                      |
| Request                                          |                                                                      |
| E 1 - Report                                     |                                                                      |
| Report Number                                    | ≙ Fiscal51                                                           |
| Description                                      | SACS Extract                                                         |
| Report Sample &                                  | Iscal51                                                              |
| Report Favorite ID                               | 8                                                                    |
| I 2 - User Options                               |                                                                      |
| CDS code                                         |                                                                      |
| Fiscal Year                                      | 2023 {2022/2023} Select the Fiscal Year being closed                 |
| SACS Fund                                        | · · · · · · · · · · · · · · · · · · ·                                |
| Restricted Accts?                                | Yes - Include Restricted Accounts                                    |
| 3 - Original Budget Reporting Period             |                                                                      |
| Reporting Period                                 | {Not selecting this period}                                          |
| Original Budget Model Id                         |                                                                      |
| Estimated Actuals                                | A {Actuals}                                                          |
| Estimated Actuals Prev Fiscal Year               |                                                                      |
| Estimated Actuals Prev Yr Budget Model Id        |                                                                      |
| Use Only Model Amounts (column BE)?              | N {No - Use Account Amounts for Asset and Liability account types}   |
| Interim Budget Reporting Period                  |                                                                      |
| Reporting Period                                 | {Not selecting this period}                                          |
| Beginning Fund Balance from Adopted (column IO)? | Y {Yes - Use Adopted Budget amounts for beginning fund balance}      |
| Board Approved Operating Budget Date             |                                                                      |
| Additional Unposted JE                           |                                                                      |
| Board Approved Operating Budget Model Id         |                                                                      |
| Projected Year Totals Date                       |                                                                      |
| Projected Additional Unposted JE                 |                                                                      |
| Projected Year Totals                            | R (Revised Budget)                                                   |
| Projected Year Totals Model Id                   |                                                                      |
| 5 - Unaudited Actuals Reporting Period           |                                                                      |
| Unaudited Actuals                                | A {Unaudited Actuals} Select "A" for Unaudited Actuals               |
| Budget Fiscal Year                               | 2024 {2023/2024}                                                     |
| Budget Model Id                                  | OB24-01 {Original Budget} Populate these fields with posted Original |
| 🗆 General                                        | Budget criteria                                                      |
| Report Status                                    |                                                                      |
| Comment                                          |                                                                      |
| Distribution Group                               |                                                                      |

Once you have completed the form, click on Go/Export and select CSV from the dropdown menu. In the Save report file dialog box, select a location to save this file to. Enter a file name and select Save. Close the file. Log in to your SACSWEB account. Click on Import and then click on +Select File to select your CSV file. Select the Type of Import. Type in Dataset Name, choose your Reporting Period and Dataset Format. An upload button will appear. Click on Upload.

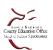